このガイドは、Collins COBUILD の CD-ROM データを EPWING 形式に変換する方法を NOMAD さんの「COBUILD 変換スクリプト」のページ http://hp.vector.co.jp/authors/VA005784/cobuild/ を参考に、より初心者向けに Win XP を対象に解説しました。 なお、内容および操作方法についてのご質問にはお答えできませんので、ご了承の上、ご自身の判断において

作業を行ってください。

※コマンドの入力は慎重に一字ずつ確認してください。

#### 作業の流れ

Ⅰ 作業するフォルダを作成

↓

- Ⅱ Lhaca デラックス版(解凍ソフト)をインストール ↓
- Ⅲ COBUILD を CD-ROM よりインストール ↓
- Ⅳ Ruby(オブジェクト指向スクリプト言語)をインストール
- Ⅴ COBUILD 変換スクリプトをダウンロード、実行 ↓
- Ⅵ EBStudio (JIS X 4081 形式の辞書を作成するツール)をインストール ↓
- Ⅶ EBStudio で EPWING 形式に変換

Ⅰ 作業するフォルダを作成

Cドライブ「ruby」 アンセントール先フォルダ Cドライブ「Cobuild」 インCOBUILD のインストール先フォルダ C ドライブ「work」 インファーマー ・・・COBUILD 変換スクリプトダウンロード先フォルダ C ドライブ「EPWING\Cobuild」 ・・・EPWING 化した COBUILD を書き出すフォルダ C ドライブに「EPWING」フォルダを作成し、その中に、[Cobuild]フォルダを作成する

- - - - - - - - - - - - - - - - - - - - - - - - - - - - - - - - - - - - - - - - - -

- Ⅱ Lhaca デラックス版(解凍ソフト)をインストール ※既にインストールされている方は 5 の設定を行ってください。
	- 1. vector のサイト(http://www.vector.co.jp/) 内 に [lhaca] と入力し、キーワード検索を行う
	- 2. Lhaca デラックス版 1.20 をクリックし、任意の場所にダウンロードする

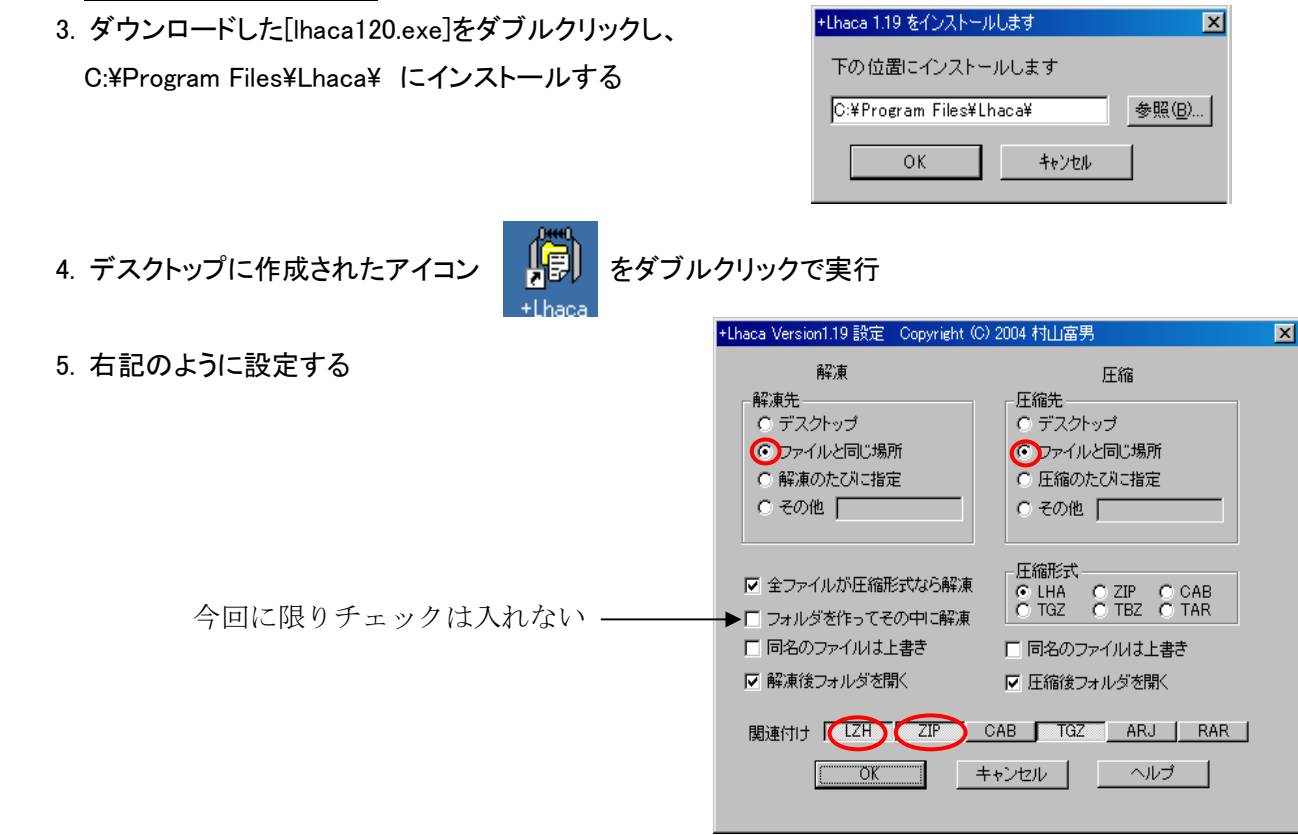

## Ⅲ COBUILD CD-ROM をインストール

書籍に添付されている CD-ROM から Cドライブ 「Cobuild」フォルダ に Full Installation を選択してインストールして ください。 インストール先を変更される場合には、「V COBUILD 変換スクリプトをダウンロード、実行」内の 「● COBUILD 変換スクリプトを実行する」 のスクリプトのパスを変更していただく必要があります。

対応 CD-ROM は以下のものです。

書籍第 3 版

Collins COBUILD on CD-ROM ISBN:0-00-710884-2 ('Version 1.0 Software')

Collins COBUILD on CD-ROM ISBN:0-00-715905-6 ('Version 2.0 Software')

書籍第 4 版 ('Version 3.0 Software')

Advanced Learner's English Dictionary + CD-Rom ISBN:0-00-715799-1 Hardback

Advanced Learner's English Dictionary + CD-Rom ISBN:0-00-715800-9 Paperback

Collins Cobuild on CD-Rom Resource Pack ISBN:0-00-716921-3

# Ⅳ Ruby(オブジェクト指向スクリプト言語)をインストール

- 1. Ruby のサイト(http://www.ruby-lang.org/ja/) 内 〔ダウンロード〕をクリック
- 2. 「Windows 版 Ruby バイナリ」内の Ruby-mswin32 をクリック
- 3. 最上段 → Release をクリック 4. Ruby-1.8.6-i386-mswin32.zip をクリック → Ruby-mswin32 (ja) |保存| → C:\ruby フォルダへダウンロードする Release  $1.8.6$ • rubv-1.8.6-i386-mswin32.zip (10.309KB) 最新リリース版 md5sub: d4ca9d387614108156289fb6c4208dd0  $1.8.5$ • ruby-1.8.5-p35-i386-mswin32.zip (10,139KB) 最新リリース版 ruby 1.8.5 (2007-03-13 patchlevel 35) [i386-mswin32]  $\mathtt{md5sum}: 1a4a6f95dc1bfb74d4db380e5f768b14$  $\cdot$  ruby-1.8.5-p12-i386-mswin32.zip (10,134KB) 5. ダウンロードした「Ruby-1.8.1-i386-mswin32.zip」をデスクトップのアイコン | 日 へ重ねるようにドラッグする。 C:¥ruby フォルダ内に解凍される。 6. PATH を ruby の bin ディレクトリへ通す 6-1. Windows コントロールパネル → システム → 詳細設定 → 環境変数 をクリック システムのプロパティ  $21x$ 全般 コンピュータ名 ハードウェア 【詳細設定】システムの復元 自動更新 リモート Administrator としてログオンしない場合は、これらのほとんどの変更はできません。 パフォーマンス<br>視覚効果、プロセッサのスケジュール、メモリ使用、および仮想メモリ 設定(S) - ユーザー プロファイル<br>- ログオンに関連したデスクトップ設定 読定(D) 読定① 環境変数(N) エラー報告(B)  $\sqrt{2\pi}$ ╗ キャンセルー 6-2.上段のユーザー環境変数 新規をクリックし、下記のように入力 →OK 画面を閉じる 新しいユーザー変数  $|?|X|$ PATH 変数名(N): PATH C:¥ruby¥bin C:¥ruby¥bin 変数値(V):  $OK$ キャンセル 既に、他のパスが通っている場合は、編集で ;C:\:ruby\bin と ; (セミコロン)で区切って追加入力する 7. ruby の互換モードを変更する C:¥ruby¥bin 内の ruby.exe を右クリック → プロパティ → 互換性タブ →

互換モードでこのプログラムを実行するに☑

windows98 / windows Me を選択

## V COBUILD 変換スクリプトをダウンロード、実行

1. COBUILD 変換スクリプトのサイト(http://hp.vector.co.jp/authors/VA005784/cobuild/ )より Cobuildconv132.zip をクリックして 保存 → C:\work フォルダへダウンロードする

2.ダウンロードした Cobuildconv132.zip<mark>をデスクトップのアイコン 東</mark>印、重ねるようにドラッグする。 C:¥work フォルダ内に解凍される。

● COBUILD 変換スクリプトを実行する windows スタート → ファイル名を指定して実行 名前: 下記のコマンドを入力してOKをクリック (※コマンドは間違えないように入力してください)

ruby -Ks C:\work\CobuildConv.rb C:\Cobuild\data C:\EPWING\Cobuild インストール先 出力先フォルダ

VI EBStudio (JIS X 4081 形式の辞書を作成するツール)をインストール

- 1. EB series support page のサイト(http://www31.ocn.ne.jp/~h\_ishida/) 内 EBStudio1.69 をクリック
- 2. ダウンロードより. ebstd169.exe をダブルクリックして → 保存 任意のフォルダにダウンロードする。
- 3. ダウンロードした ebstd169.exe をダブルクリックしてインストールする

## Ⅶ EBStudio EBStudio EBStudio で実行

- 1. デスクトップに作成されたアイコンより EBStudio を起動する
- 2. C:¥EPWING¥Cobuild 内の Cobuild.ebs を「書籍]欄に ドロップする
- 3. 設定を何も変えずに ファイル → 実行 で実行する

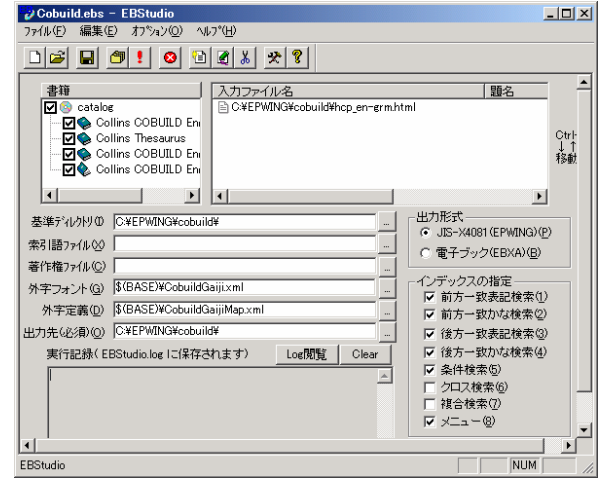

- 4. Cドライブ EPWING¥Cobuild 内に EPWING 形式のデータが作成された
- ※ EBStudio で、前方一致検索以外を作成するには、EBStudio のライセンスの取得(1000 円)が必要となります。

## 対訳君で検索するには?

「対訳君」を起動 辞書枠 オプション → 辞書の追加と削除 より EPWING・システムソフト形式にて 辞書の登録と行う